# **Here's What I Think!**

### *This article covers different Adobe Photoshop/Lightroom***tips and techniques***. The views expressed in this article are those of the author and do not necessarily reflect the views of Redlands Camera Club. By John Williams*

**Need help?** If you have any questions about processing an image using Adobe Lightroom or Photoshop, email me at [jhwr@earthlink.net](mailto:jhwr@earthlink.net) (*for RCC members only*) and I will try to assist you.

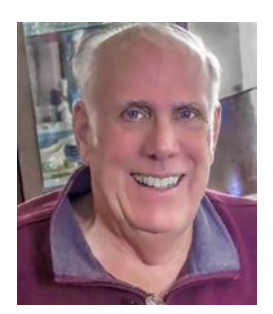

# **PHOTOSHOP TIPS**

### **Update to Photoshop:**

 The March 2021 (v22.3 release) update corrects several critical bugs and features improvements to the line tool, rectangles tool and more.

■ Camera RAW: This update adds support for new camera models.

#### **Super Resolution—New Feature**

- Super Resolution is now shipping in Camera Raw 13.2 and will be coming soon to Lightroom and Lightroom Classic. The term "Super Resolution" refers to the process of improving the quality of a photo by boosting its apparent resolution. This process uses advanced machine learning and can intelligently enlarge photos while maintaining clean edges and preserving important details. Super Resolution doubles the linear resolution of the photo. This means that the result will have twice the width and twice the height of the original photo, or four times the total pixel count. Images are currently limited to 65000 pixels on the long side and 500 megapixels. If you try to apply Super Resolution to a file that's close to those numbers, like a big panorama, you'll get an error message because the result would be too large.
- This feature supports the same file types as Raw Details, plus additional file types such as JPEG, PNG and TIFF. Super Resolution is especially useful to increase the resolution of a cropped image. **Fit in View**

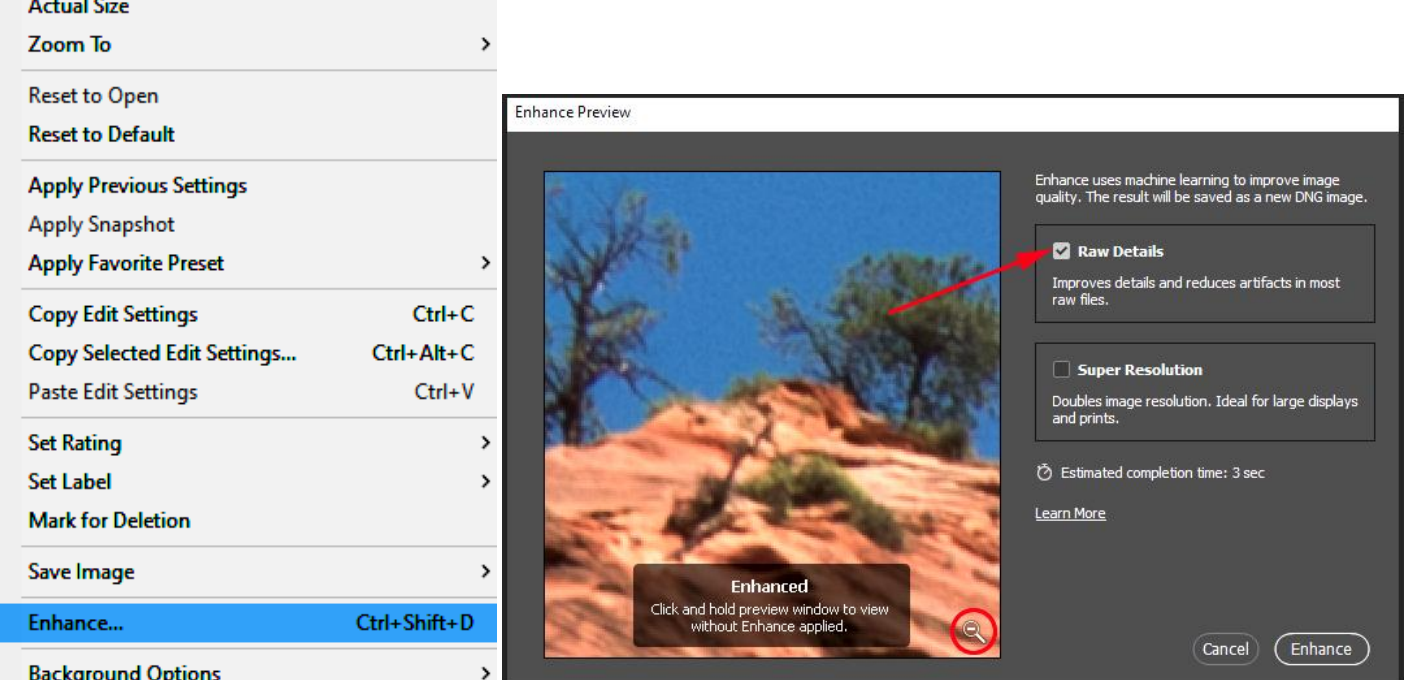

- 
- 1. **Open a supported image in Camera Raw.** To do this do the following:
	- **Lightroom Classis Raw file:** *You're not able* to send an image from Lightroom to Adobe Camera Raw. The primary reason for this is that the Develop module in Lightroom provides the same processing engine as Adobe Camera Raw, so when you send a photo from Lightroom to Photoshop there's no need to put Adobe Camera Raw in the middle of that process.
	- **Raw files& other file types:** Download **Bridge** (part of the Adobe Creative program). After navigating to your photo in Bridge, choose **File>Open in Camera Raw**.
	- Note *Camera Raw Filter* does not have this feature.
- 2. In the filmstrip or image preview area, right-click (Windows)/Control-click (Mac) the image and select **Enhance** from the context menu (see left figure above). The **Enhance Preview** window will launch (see right figure above).
- 3. You can check one of two checkboxes:

**Raw Details**, previously called Enhance Details produces crisp detail and more accurate renditions of edges, improves color rendering, and also reduces artifacts. The resolution of the enhanced image stays the same as the original image. This feature is especially useful for large displays and prints, where fine details are visible. The supported file types are raw mosaic files from cameras with Bayer sensors (Canon, Nikon, Sony, and others) and Fujifilm X-Trans sensors.

**Super Resolution**, introduced in Camera Raw 13.2, helps create an enhanced image with similar results as Raw Details but with 2x the linear resolution. This means that the enhanced image will have 2x the width and 2x the height of the original image, or 4x the total pixel count.

Applying Super Resolution to a Bayer or X-Trans raw file will automatically apply Enhance Details.

- 4. Click-and-hold the highlighted image area to see how it looked in the original image. You can also clickand-drag the cursor across the preview to see other areas of the image. Click the zoom out icon in the lower-right corner (red circle in right image above) to view the full image.
- 5. Click *Enhance button* to create an enhanced DNG version of your image. The enhanced image uses the same filename as the original and appends "Enhanced.dng" to it. **Note:** A faster GPU means faster results. Both Enhance Details and Super Resolution perform millions of calculations and benefit immensely from a fast GPU. For laptop owners, an external GPU (eGPU) can make a big difference. We're talking about second's vs minutes to process a single image!
- Finally, don't feel that you need to apply Super Resolution on all your photos! Think of it as a new option for those special photos and print projects that really need it.

## **LIGHTROOM TIPS**

## **Update to Lightroom Classic:**

Lightroom Classic 10.2 has been released. As well as some performance improvements, [bug fixes](https://www.lightroomqueen.com/whats-new-in-lightroom-classic-10-2/#fixes) and new [camera/](https://www.lightroomqueen.com/whats-new-in-lightroom-classic-10-2/#cameras)[lens](https://www.lightroomqueen.com/whats-new-in-lightroom-classic-10-2/#lenses) support, the engineering team focused specifically on performance, plus bug fixes from 10.0 and improved Big Sur compatibility. The new *Super Resolution feature* added to Camera Raw *has not* made it into this release of Lightroom Classic.

#### **Most important photo editing tools:**

- **Tool bar:** The most important tools are located in the tool bar. These tools are for making *local adjustments* to your image. The two tools left of the redeye tool (red circle in diagram below) should be used *before editing*:
	- **Crop Tool:** You should crop your image early in your workflow. The histogram reflects what is in your crop area. Therefore, the tone will change for different cropped areas. If your image is dark and difficult to determine what should be cropped, then increase the tone by moving the *Exposure slider* to the right.
	- **Spot Removal Tool:** If you are going to Clone areas, Photoshop does a significantly better job. Removing areas such as sensor dust spots should be done before you do your editing.

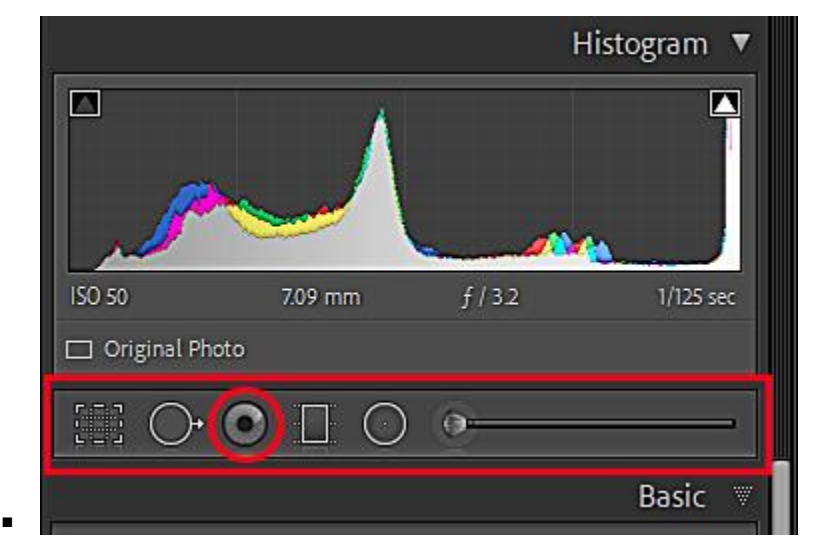

 The three tools right of the redeye tool are the Graduated filter, Radial filter, and Adjustment Brush. The sliders under the Basic panel will edit your entire photo. Generally your image will look better if you use the local adjustment tools and only edit specific areas. For example, the Radial filter can be used to darken a blue sky and not affect the other portions of your image using the Range Mask.

#### **Sharpening:**

- Applying sharpening to a photo can significantly improve the overall appearance of the image, by enhancing texture and edge detail. However, applying sharpening settings that are too aggressive can create a harsh and unpleasant appearance. By better understanding the various settings that are typically available for sharpening a photo, you will be able to confidently exercise exacting control over the sharpening you apply to every image.
- The most important sharpening settings (*Amount and Radius*) relate to the overall strength of the effect as well as the "size" of the effect. When you apply sharpening to a photo, you aren't really able to take an out-of-focus image and make it appear as though it were captured with perfect focus. Rather, sharpening helps to enhance the perceived sharpness of a photo by emphasizing the contrast along texture edges within the photo.
	- o **Amount setting** for sharpening will determine to what degree edge contrast is being enhance in an image. The higher the value used for the Amount slider, the stronger the enhancement of perceived sharpness in the photo. If the Amount value is increased too much, the image may appear oversharpened, with exaggerated textures that may look harsh.
	- o **Radius setting** defines the "size" of the effect. The Radius setting determines how far outward from that edge the sharpening effect will be applied. If a photo contains relatively smooth textures (blue sky) without fine detail, the variations in tonal value would transition across a relatively large number of pixels, with a relatively small degree of contrast. With fine textures, you would generally need to use a relatively small value for the Radius setting, so that the sharpening effect doesn't extend beyond the actual contrast edges you are trying to enhance.
- o **Threshold control** specifies how much contrast must exist in order for the sharpening effect to actually apply to a given area of the photo. With a value of zero, all areas of the image that have any contrast at all between neighboring pixels will have that edge contrast enhanced. That means, for example, that sharpening would even be applied to slightly noisy areas of an otherwise perfectly smooth area of the photo.
- o When applying sharpening to a photo, it is important to use settings for Amount and Radius that complement each other. With an image that exhibits fine textures and other details, you would generally want to use a relatively small value for Radius. That means the contrast enhancement will occur across a short distance at each area of edge contrast in the photo. To compensate for the small size of the sharpening effect, you will need to use a higher value for the Amount setting. There is an inverse relationship between the value you use for the Amount and Radius settings.
- o Ultimately, as you are adjusting the basic sharpening settings, you need to find a balance between the enhancement of texture you're looking for and the risk of creating visible sharpening artifacts in the photo. These sharpening artifacts take the form of contrast halos, which appear as a glowing area along contrast edges in the photo. When such halos appear, you need to reduce the value for Amount or Radius, or both.
- o As a very general rule, when applying sharpening to an image with fine detail, you'll get the best results with a Radius setting of around 0.5 to 1.5 pixels. To compensate for the small size of the sharpening effect, you'll need to use an Amount setting of around 100% or more. For images that have mostly smooth textures, a Radius setting around 2.0 to 3.0 will generally work well. With such a high value for Radius, however, you'll generally need to keep the Amount set to about 75% or less. Threshold to a value of around 4 to 8, you will generally be able to ensure that sharpening is not applied to areas of smooth texture in a photo.
- o **Masking slider:** Some sharpening filters, such as Unsharp Mask in Photoshop, include a Threshold control that enables you to prevent sharpening from being applied to smooth areas of a photo, such as the sky. You can get a preview showing exactly which areas of the photo will be affected by the sharpening effect. Simply hold the Alt key on Windows or the Option key on Macintosh while dragging the slider for the Masking control, and the image preview will show you a mask that identifies where the sharpening effect will be applied within the photo. Areas of the image that appear white with this preview will receive the full sharpening effect, and areas that appear black will not be sharpened at all. Any areas that appear with a shade of gray will be partially affected by the sharpening effect.
- o The **Detail slider** found in Camera Raw and Lightroom provides something of the opposite effect of the Threshold or Masking controls. When you increase the value for Detail, you are enhancing the application of sharpening for a stronger effect on *fine details*. By combining the use of both Detail and Masking, you can apply a strong sharpening effect to enhance fine textures in the image, while at the same time prevent sharpening from being applied to areas of the photo for which you want to maintain a smooth appearance.